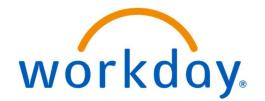

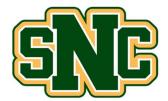

## **Create Return**

## Overview

This job aid outlines how to create a return for a purchase. Complete this step after initiating the return with the supplier.

1. From the Workday Landing Page, search for and select the **Create Return** task.

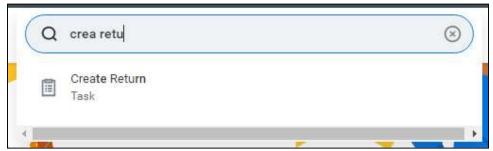

2. Use the menus to find your purchase order or receipt that relates to the return you want to initiate.

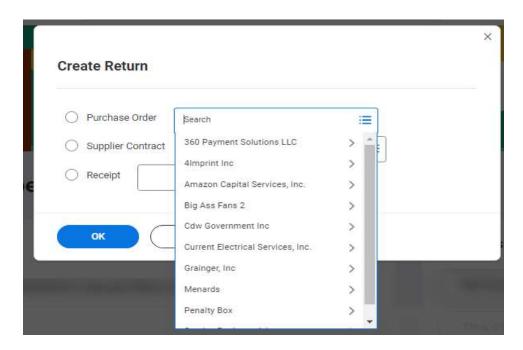

3. Select Ok.

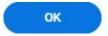

4. Enter the appropriate Return Reason.

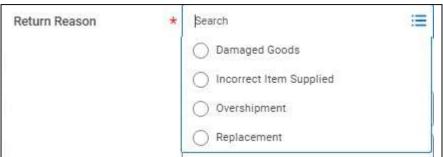

5. Enter the date you are making the return.

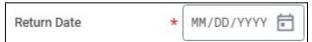

6. Enter additional information such as the supplier invoice number if available. Enter the **Supplier RMA** if provided by the supplier in the return email.

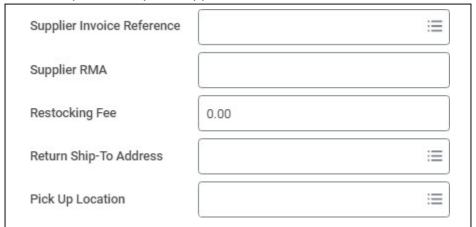

7. Enter additional information about the reason for return in the **Memo**.

| Memo |    |
|------|----|
|      | 10 |

8. Enter the quantity you are returning in the **To Return** field.

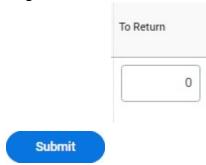

9. Select **Submit**.